# **Administrator Log-in, Functions, and Reports**

# **Instructions for the Test Coordinator/Administrator**

\***IMPORTANT**: Pro-Core Security Guidelines require that the school's Test Coordinator/Contact Person or Administrator is responsible for monitoring the pre- and post-tests. No previewing of the pre- or posttests is allowed. No printed or "alternate media" copies of the pre- and post assessment must be made to maintain assessment security.

## **BEFORE THE ASSESSMENTS**

- 1. Your "Contact Person(s)" will receive a list of teacher usernames and passwords for logging into the online Pro-Core Assessment System
- 2. Teachers should log into the system before the Form A diagnostic pre-test is administered to confirm teacher class and student enrollments are accurate, and to become familiar with the various system features and commands.\*
	- Teachers (and students) may login to the Pro-Core 2.0 Assessments (P-C 2.0) program through the Pro-Core Web Site at **http://pro-core.us**
	- They may click on the "**2.0 Login New Tech Enhanced**" tab. *Bookmark* the P-C Login page on your browser for direct access.

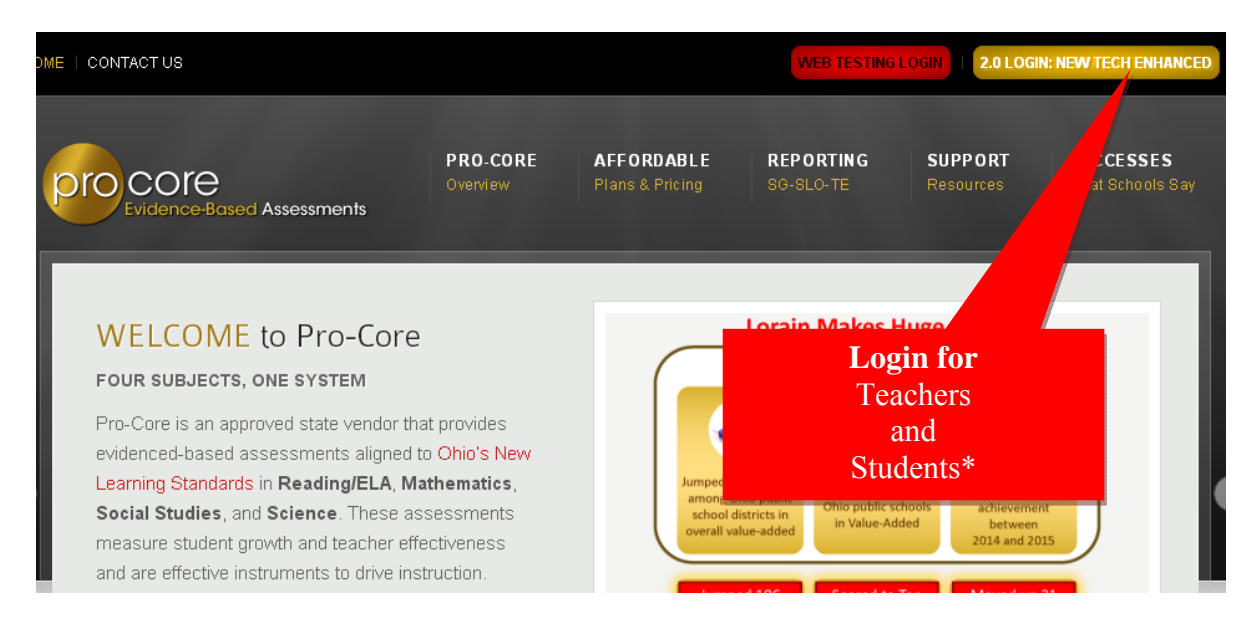

*See Section D and E of this manual for Teacher and Student Log in and Procedures.* 

**\*Pro-Core Administrators/Principals will log-in at a** *special* **"administrator-only" url provided by Ben Hemingway** 

## **ADMINISTRATOR/PRINCIPAL LOG-IN**

On the special Administrator's Pro-Core **Login Window**, key-in your Pro-Core Administrator ID, and password.<sup>\*</sup> Your password will appear as *dots* ●●● for security.

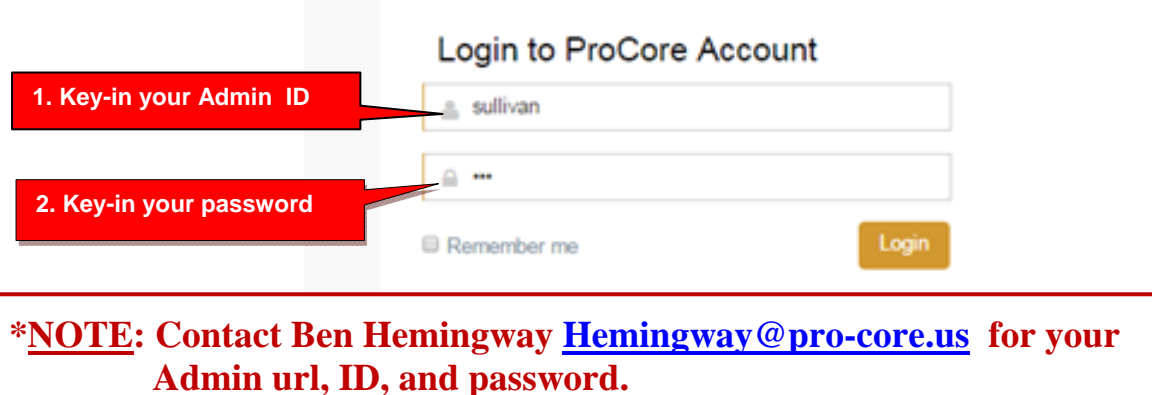

## **The Administrator Control Panel Menu Bar**

The Administrator's Control Panel presents a variety of functions in the **Menu Bar**:

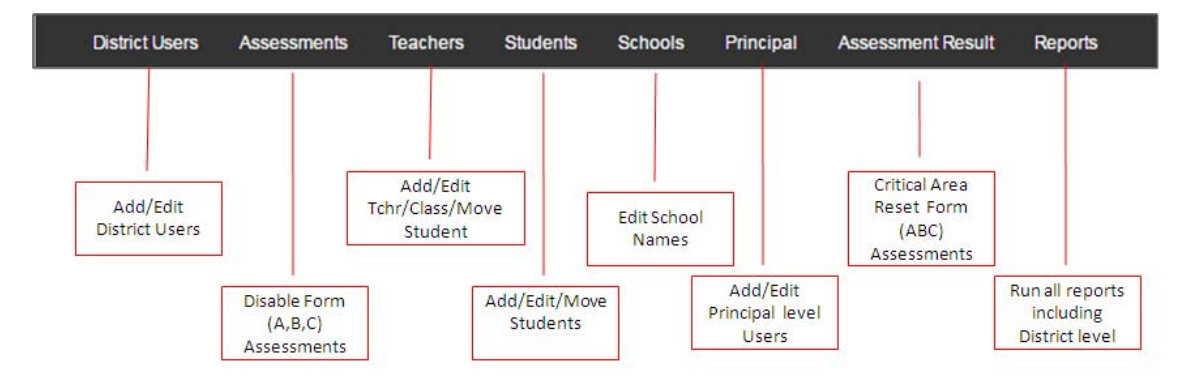

#### **Enable Assessments**

Selecting **"Assessments"** in the menu bar allows you to select, hide/reveal sensitive Form A, B, C assessments until they are ready to be used. The *default* setting is "enabled."

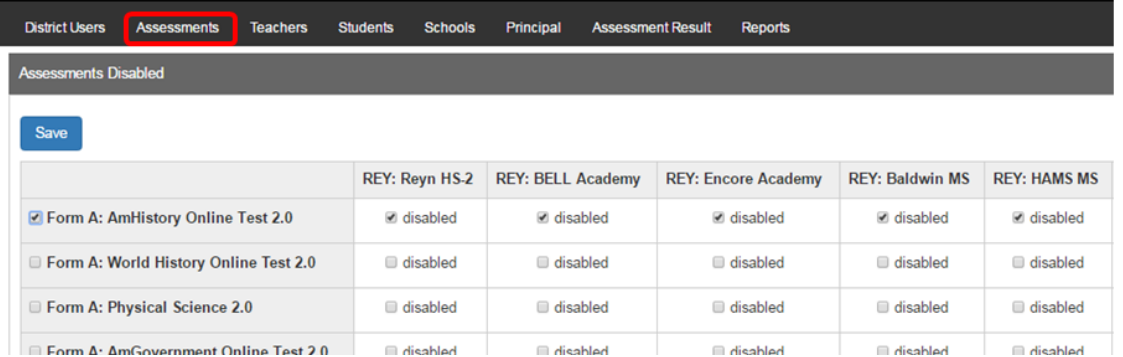

## **Find/Add Teachers**

Selecting **"Teachers"** in the menu bar allows you to view, find, edit, add or remove teacher information, log-in, subjects, classes, and see student lists. *Add* **a Teacher** 

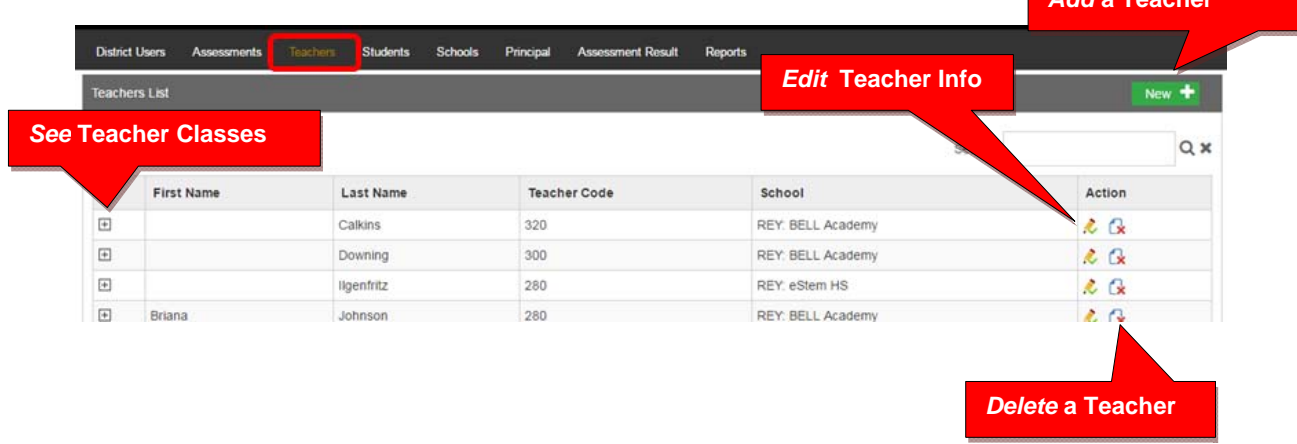

#### **Edit Teacher Info/Classes**

Selecting the **"Edit Teacher"** icon allows you to view, edit, add or remove teacher information, log-in, subjects, classes, and see student lists.

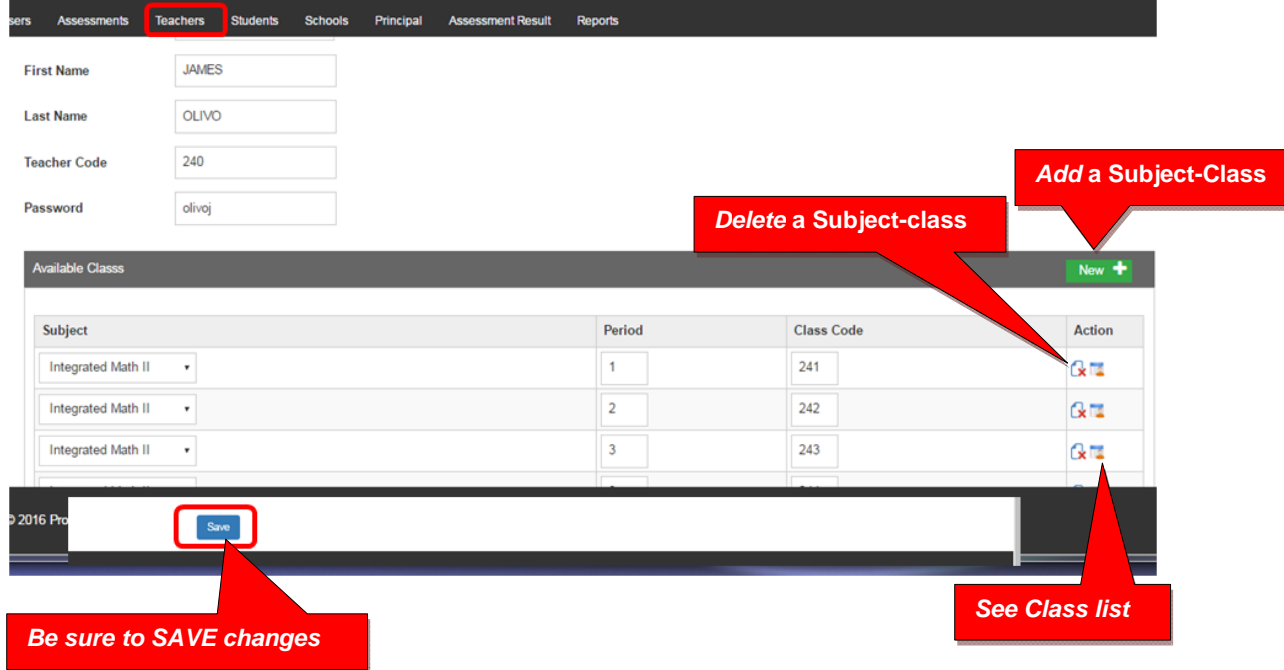

Selecting the Class List icon, takes you to a student list where you can view and move students to different teacher classes.

#### **Move a Student to new Teacher Class**

When you select an individual student's "Action" icon, a "Move Student" pop-up window will appear showing the student's current classes. You may then select the school, teacher, and class code where you want the student moved.

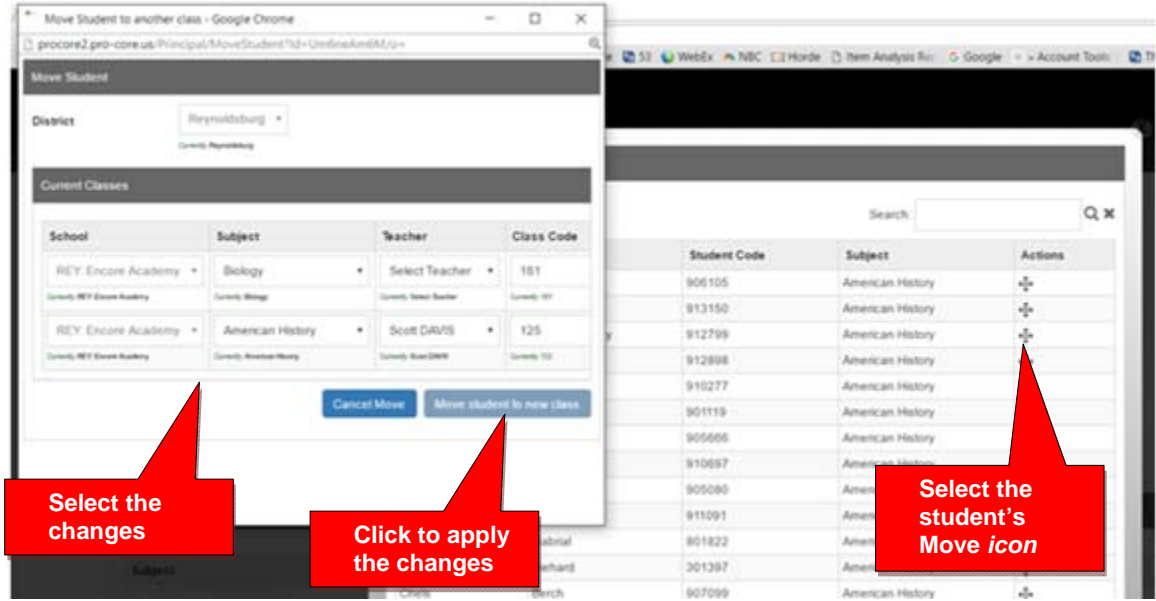

## **Find/Edit Students**

Selecting **"Students"** in the menu bar allows you to view, add, edit, delete, and move students and students' assigned subject.

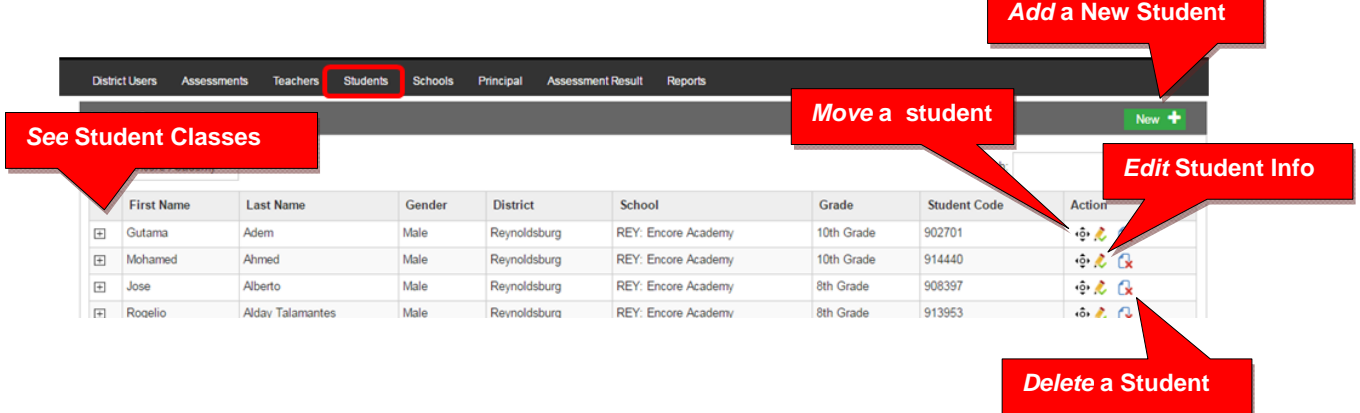

**Note**: You can add individual students here, but go to Teachers to add multiple students to a class

## **Edit Student Info/Subjects**

Selecting the Student Info icon allows you to view, edit, add or remove student information, log-in, subjects and classes

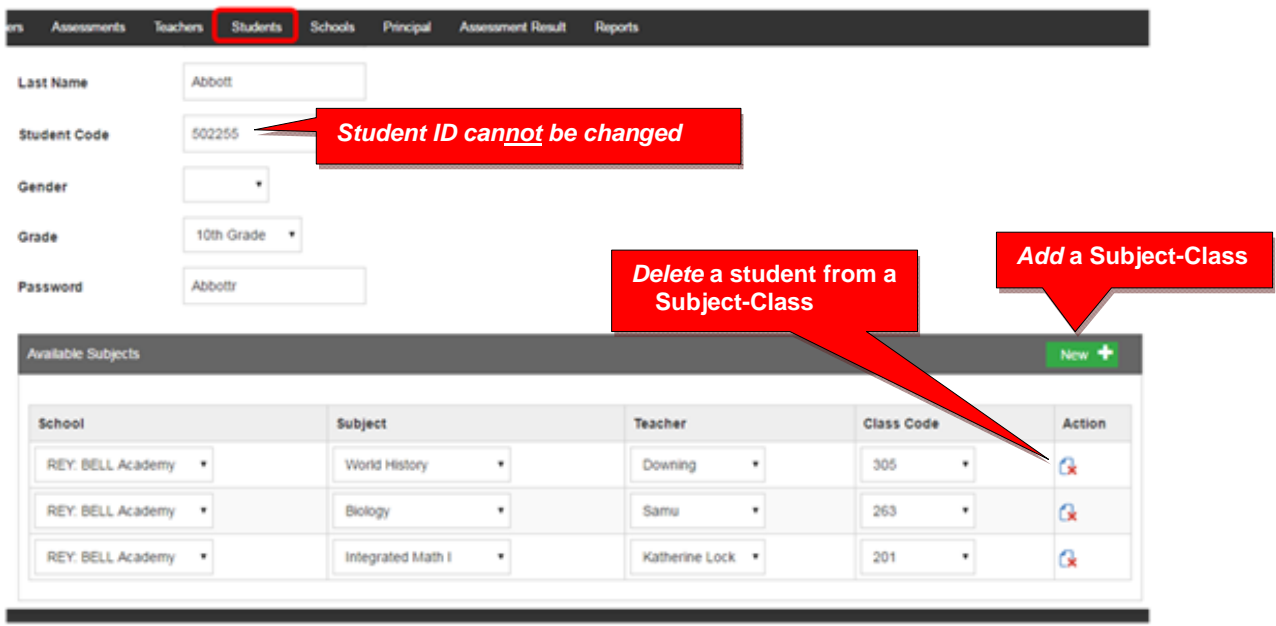

# **Administrator Reports**

The **School Standards Summary Report** shows the school and class averages in each subject and class.

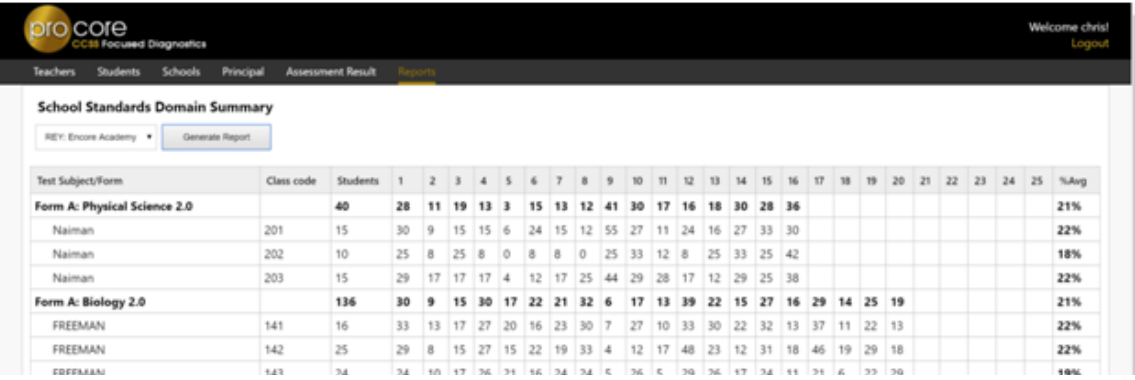

The **District Domain Summary Report** shows the school and class averages in each subject and class.

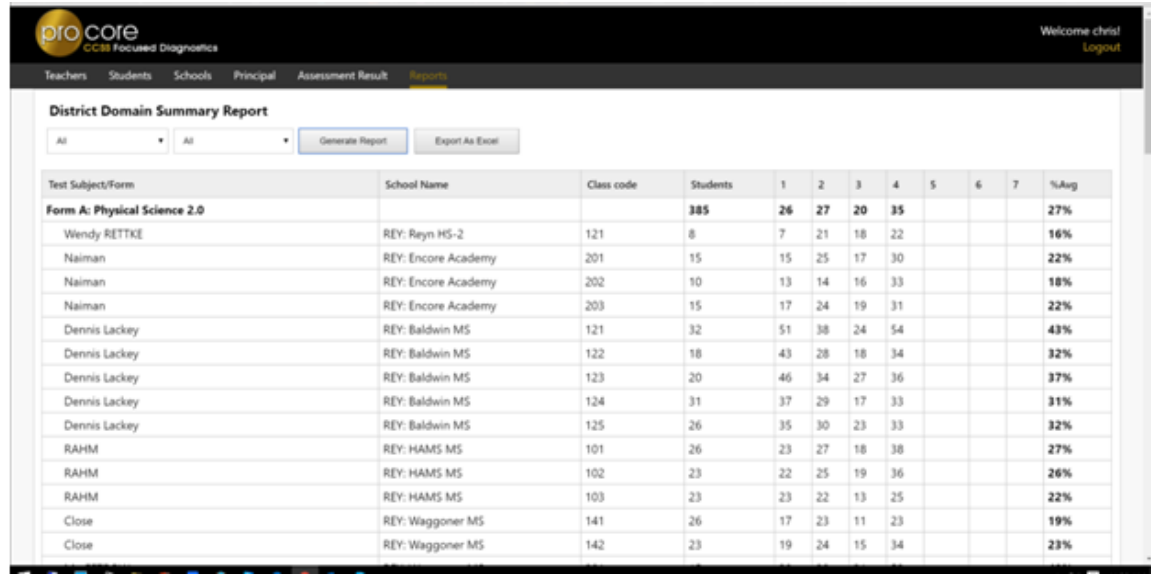

Additional Reports are available. Contact Ben Hemingway for more information.

**Hemingway@pro-core.us**